# **LOKMAN Bakım ve Destek Programı Yardım İçeriği**

 **Mekatronik Bilg. Yaz.ve Elk. Sist.San. ve Tic. Ltd. Şti. Perpa İstanbul. Tüm Hakları Saklıdır.**

Bu program, ana programı yükledikten sonra kullanacağınız bazı işlemleri ve seyrek olarak kullanacağınız ana programı destekleyen bazı işlemleri içermektedir. Başlıca bölümleri şunlardır.

**İlk Önce Yazıcı İşlemleri Veri Düzenleme**

# **İlk Önce**

Burası program yüklendikten sonra ilk olarak kullanılması gereken bir bölümdür.

1.Eczane Bilgileri

2.Hızlı Miktar Girişi

3.Hızlı Ürün Bilgisi Girişi

### **Eczane Bilgileri**

Eczaneye ait bilgilerin ve şifrelerin girildiği bölümdür. Bu seçenek kullanıldığında Eczane Bilgiler Formu açılır.

#### **Eczane Bilgileri Formu**

Bu form eczanenize ait bilgileri doldurmanız içindir. Şifre verme ve değiştirme işlemi için Şifre Gör/Değiş düğmesi kullanılır. Bu düğme kullanıldığında ana şifre sorulur eğer doğru olarak verilirse ana şifre gözükür. Sakla düğmesi ile bu bilgiler saklanır. Burada kaydedilen bilgiler Lokman ana programı tarafından gerekli yerlerde kullanılır ve resmi formlarda gereken eczane adı eczacının adı, vergi dairesi ve no'su gibi bilgiler de ana program tarafından otomatikman kullanır. Bu yüzden bu bilgileri doğru olarak kaydetmelisiniz.

#### **Lokmanı başlatırken hatırlat bölümü :**

Lokman programı başlar başlamaz açık borçlularınızın ve/veya alacaklılarınızın listesini görmek istiyorsunuz,. ilgli kısmı işaretliyerek bu listeyi elde edebilirsiniz. Eğer Hiçbirini işaretlerseniz. Program açıldığında böyle bir liste karşınıza çıkmaz. Borç hatırlatma süerci  $\pm$  gün sayısıdır. Örneğin ±15 gün olarak belirtmişseniz, programın açıldığı gününün 15 gün öncesi ve sonrasını kapsayan 30 günlük bir süreç göz önüne alınarak liste hazırlanır. Eğer program başlarken değil de her hangi bir zamanda böyle bir liste elde etmek istiyorsanız hiçbiri seçeneğini seçerseniz Lokman dan Hatırlat menü seçeneklertinden birini seçtiğinizde yine burada belirttiğiniz süreç göz önüne alınarak liste elde edilir.

#### **Hızlı Miktar Girişi**

Eczanenizde binlerce ürün bulunduğunu göz önüne alırsak, programı kurduktan sonra elinizdeki stok miktarlarını ürün kartına işlemenin en kolay yolu hızlı miktar girişini kullanmaktır.(Tabii yeni bir eczane açıp alımları yeni yeni yapmıyorsanız..). Bu yüzden stok listelerinde alış kaydı olmayan ürün miktarlarını **Devreden** başlığı altında göstermeyi amaçladık. Alış kaydı olmayıp eczanenizde mevcut olan ürünleri stoğunuzda göstermek için bu bölümü kullanabilirsiniz. Lokman programında Alış kaydı yaptığınızda zaten program alınan miktarları otomatik olarak stoğunuza ve ürün kartınıza ekleyeceğinden alışlar için tekrar bu bölümü kullanmayın. iki kez miktar girişi yapmış olursunuz. Bu bölümde yazabileceğiniz sütünlar metin rengi siyah olan sütünlardır,diğerleri size bilgi vermek için kullanılmış veya oto hesaplı sütunlardır.

**Özel Stok Miktarı** : Varsa Ürünleri Raf Dışında Sakladığınız Özel Stoktaki Miktarı Ayrıcana Belirtmek içindir. Örneğin elinizde toplam 350 adet aspirin var bunun 300 yüzünü arka taraftataki bir odada saklıyorsunuz.. O halde bu bölüme isterseniz 300 yazarsanız. Bu hesaplı bir sütün değildir hiç bir şekilde devir miktarına veya kart miktarına otomatikman eklenmez sadece beirtme amacı ile kullanılır. Yani devredilecek ürün 350 adetse bunun 300 adedini özel stoğunuzda bulunduruyorsanız bilgi maksadıyla bunu bu bölüme işlersiniz

**Devir Miktarı** : Alışla Kaydetmeyip devretmek istediğiniz(varsa özel stoğunuzda sakladığınız miktarı. ile beraber) ürün miktarıdır. Bu miktar listeyi sakladığınızda stoğunuza devir olarak işlenecek miktardır. (Ürün kartınıza yazılacak yeni miktara da otomatikman) eklenir **Burada T.Mik hesaplı bir alandır,** ve **devreden miktar sutünü ile ürün kartı miktarının toplamı T.Mik sütününa yazılır. T.Mik sütününda gözüken miktar sakla düğmesine bastığınızda ÜRÜN KARTINA YAZILACAK YENİ MİKTARDIR.Yani elinizde bunun** 

**ürünlerin tam toplamıdır.**

**Negatif ürün kartı miktarlarında devreden miktarı otomatik düzelt** kutusu işaretliyse, önceden satışını yaptığınız ama alış kaydını ve devrini yapmadığınız ürünlerin, gerçek devir miktarı otomatikman hesaplanır. Burada otomikman yapılan hesap, negatif ürün kartı miktarını pozatife çevirip yazdığınız devreden miktara eklemektir.(Çünkü bir ürününün kartındaki miktar değerinin negatife düşmesi demek, o ürünü ne alıştan ne de hızlı miktardan stoğunuza işlemiş olmanız ve buna rağmen o ürünü sattığınız manasına gelir. Bu da demektir ki benim gerçek devir miktarım o stok hareketleri açısından elimde bulunan miktardan daha fazladır.) Örneğin programı aldığımda elimde 16 adet aspirin olsun ve bunu hiç bir şekilde stoğama işlememiş olayım ve buna rağmen 6 adet Lokman programıyla satmış olayım. O zaman ürün kartı miktarı listemde "-6" gözükecektir ve elimde 10 adet kalmış olacaktır. Bu kutu işaretlenmişse ben elimde kalmış olan 10 adedi, devreden bölümüne yazıp aşağı veya yukarı ok tuşuna bastığımda, devreden miktar otomatikman 16 olarak o hücreye işlenecektir.Çünkü benim elimde başlangıçta 16 adet aspirin vardı ve ben bu satışlarımı bilgisayarla yaptım ve Mantıksal olarak 16 adet devredilmisi gerekir.

**Önceki Devir Toplamı**: Önceden HIZLI MİKTAR GİRİŞİNİ kullanarak girmiş olduğunuz önceki devreden ürün miktarı.(sadece size bilgi için verilmiştir.)

Eğer sakla düğmesi kullanılırsa listedeki bu bilgiler ürün kartına aktarılır. Hızlı Miktar Girişi listesinden herhangi bir ürünü silerseniz, silenen ürün, ürün kartından silinmez sadece hızlı miktar girişi listesinden silinir ve silinen ürünün bilgileri de doğal olarak ana ürün dosyasına aktarılmaz. Ctrl-Farenin sol tuşu ile toplu işaretleme yapıp topluca ürünleri silebilirsiniz. Ayrıca yer ve miad bilgilerini de bu bölümde yazabilirsiniz.Eğer alış kaydı yapmazsanız bu bölümü kullanabilirsiniz..Bu bölümün kullanılması şart değildir ama bu bölümü

kullanmazsanız alış kaydı olmayan ürünleri. Lokman programında ürün kartı bölümünden, her bir ürünün miktar, yer ve miad bilgilerini tek tek kayıt kartından girmeniz gerekecektir.

# **Hızlı Ürün Bilgisi Girişi**

Ürünlere ait miad, yer, aktif dönem vs. bilgilerinin girildiği bölümüdür. Bilgiler ilgili hücreye yazılır. Normalde liste yanındaki gri kutucuklarda liste üzerinde değişiklik yapıldığını gösteren "**I**" imleç simgesi gözükmüyorsa, ürün adı ve barkodu değiştirilmez. Ama mutlaka değiştirmek istiyorsanız, **ürün adını değiştirmek için F7** tuşuna , **ürün barkodunu değiştirmek için F3** tuşuna basın.

Yeni ürün girmek için F12 ürünü değiştirmek için F11 tuşuna basın.

# **Yazıcı İşlemleri**

Bastırılacak olan faturaların sayfa ve yazım düzenlerinin ayarlandığı bölümdür.

1.Sayfa Düzeni

2. Perakende Fatura Tasarımı

3.Özet Kurum Faturası Tasarımı

4.Ayrıntılı Kurum Faturası Tasarımı

# **Sayfa Düzeni**

Bastırlacak olan faturanın sayfa düzenine ait bilgilerin verildiği bölümdür. Buraya yazılan ve saklanan fatura ait sayfa bilgileri fatura bastırılırken kullanılır.

# **Perakende Fatura Tasarımı**

Perakende faturalarının görünümlerinin ve sütünlarının ayarlandığı bölümdür.

# **Özet Kurum Faturası**

Bu bölümde özet kurum faturasının sütünlarını ve yazılarını ayarlayabilirsiniz.

#### **Fatura Tasarımı Formu**

Burada her bir sütunun ve yazının soldan ve üstten kaç mm. boşlukla gözükeceğini , iligili oldukları oklu kutucuklarının oklarına tıklamakla veya tuş takımından aşağı , yukarı ok tuşlarından ayaralıyabilirsiniz. Bu arada her yaptığınız ayarı sağ taraftaki fatura taslağından görebilirsiniz. **İlk Tanım** Düğmesini kullanarak programın tanımladığı hazır değerleri fataura taslağına yansıtabilirsiniz. **Taslak Yaz** düğmesi ile taslağın yazıcı çıkışını alabilirsiniz. Ayarlar tamamlandıktan sonra **Sakla** düğmesini kullanarak yaptığınız bu ayarın Lokman ana programı içinde kullanılmasını sağlıyabilirsiniz.

## **Ayrıntılı Fatura Tasarımı**

Reçete içeriklerini de içeren kurum faturalarınının görünümlerinin tasarlandığı bölümdür.

# **Veri Düzenleme**

Program tarfından kullanılan veriler üzerinde seyrek olarak yapılan düzenlemelerin yapıldığı bölümdür.

- 1.Reçete Kayıt Defteri No'larını Düzenleme
- 2.Eski Kayıtların Silimesi
- 3.Stokların Sıfırlanması
- 4.Yedek Al
- 5.K.D:V: Oranı Değişikliği
- 6.IndexDuzeltme
- 7.Toplu Ürün Fiyatlandırma
- 8.Sayım Öncesi Döküm
- 9.Barkod Okuyucu Testi
- 10.Falcon Portatif Barkodla Sayım
- 11.Dosya Tamir Et

## **Reçete Kayıt Defteri No'larını Düzenleme**

Eğer reçete kayıt defterine işlenmiş reçetelerin tarihlerini sık sık değiştiriyorsanız ve bu yüzden de tarihe göre yeniden bir sıralama gerekiyorsa bu bölümü kullanmalısınız. Size düzeltilecek olan yıl sorulacaktır bu yılı belirttikten sonra tamam tuşuna basarsanız. O yıla ait tarihe göre ve defter no düzenlemesi yapılacaktır.

### **Eski Kayıtların Silinmesi**

Belli bir tarihten önceki belli bölümlerle ilgili kayıtları artık kullanmayacaksanız. Bu bölümü kullanın. Silenecek Kayıtlar için çıkacak kutucuktan gereken yerleri işaretleyin.

#### **Silinecek Kayıtlar**

Silinecek kaydı ve hangi tarihten öncesinin silineceğini belirtip tamam düğmesini kullanın. Böylelikle verdiğiniz tarihten önceki seçtiğiniz kayıta ait veriler silinecektir.

Yalnız cari hesap aktarma için verdiğiniz tarihten önceki bilgiler bugünün tarihine toplam alınarak, 'Diğer' hareket tipi adı altında ilgili olduğu cari hesaba tek bir kaleme aktarılıp silinecektir. Bu aktarma işlemine ödenmemiş veya karşılıksız çekler veya protestolu veya ödenmemiş senetler dahil edilmez.

**Uyarı !!! : Silme işlemlerinin dönüşü yoktur. Bu yüzden gerek gördüğünüz yerde yedek almayı ihmal etmeyin.**

## **Yedek Al**

Bu bölümde Windows dosya yöneticilerinden olan Microsoft Backup yedek almanız için çağrılır Yedekleyeceğiniz veri dosyalarının tümü C:\lokman7\Data klasörünün içindedir.

Eğer Lokman for Win95'i farklı bir klasöre yüklemişseniz, lütfen Lokman eczane otomasyonun içinde bulunduğu klasörün içindeki DATA klasörünü içindeki tüm dosyaları yedekleyin Eğer bilgisayarınızda Microsoft Bacup yüklü değilse winfile yedekleme yapmanız için çağırılır. Kismi yedekleme yapacaksanız (ki tüm Data klasörünü yedeklemenizi tavsie ediyoruz.) mutlaka yedeklenmesi gereken en önemli ana dosyalar aşağıda verilmiştir, bunların farklı uzantılı olan indeksleri de yedeklenmelidir.

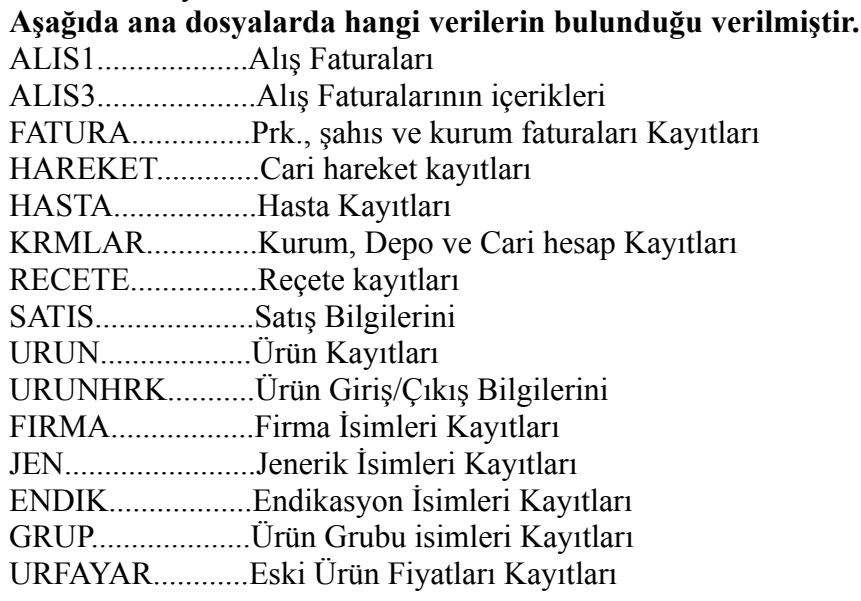

# **K.D.V. Oranı Değişikliği**

Ürün Fiyatlarına dahil olan K.D.V. oranları eczane ürünleri için üç tanedir. Program, ürünlerin K.D.V. oranlarını buradaki verilerden alır. Ve bu oranlar genelde seyrek olarak değişir. Eğer ürün K.D.V.'lerinde bir değişiklik olursa bu bölümü mutlaka kullanın.

## **Toplu Ürün Fiyatlandırma**

Özellikle itriyat türü ürünleriniz için kullanmanızı tavsiye ettiğimiz bu bölümde ürünlerin fiyatlarını zam yüzdesini vererek topluca değiştirebilirsiniz.. İsteğe göre firma. ürün grubu veya KDV'ye göre sınıflandırdığınız ürünlerin zam yüzdesini ilgili kutucuğa yazarak Yeni yüzdeye göre değişecek olan ürünleri göster düğmesine basarsanız hem bu ürünler gözükecektir hem de yeni yüzdeye göre değişen ürünleri aktar ve sakla düğmesi gözükecektir, bu düğmeye basarsanız listede fiyatı değişen tüm bu ürünlerin yeni fiyatları ürün kartlarına aktarılır.

## **İndex Düzeltme**

Elektrik kesintileri vs. gibi bazı durumlarda program nadiren index hatası verebilir. Böyle durumlarda bu bölüm kullanılır.

### **Dosya Tamiri**

Şehir Şebekesindeki ani voltaj yükselmeleri veya düşmeleri, atmosferdeki elektrik yüklerinin aşırı artması örneğin yıldırım düşmeleri gibi sebeblerden bazen dosyalar bozulabilir. Genelde Kesintisiz Güç Kaynağı Kullananlarda dosya bozulmaları hemen hiç gözükmez. Hatta bulunduğunuz bölgenin şebeke sistemi iyi ise dosya bozulmaları ile karşılaşmazsınız. Eğer programın her hangi bir yerinde dosya bozulmaları ile ilgili İngilizce veya Türkçe mesajlar alıyorsanız veya girmek istediğiniz bölüme giriş yapamıyorsanız büyük bir ihtimalle dosyanız bozulmuştur. Dosyanızın bozulduğuna inanıyorsanız önce lokman programını kapatıp, **datalarınızın yedeklerini** alarak bu bölümü kullanın.

Bu bölümden Alias Adını ECZ seçerek Dosya Adından ise bozulan dosyayı seçerek **Dosya Tamir Et** tuşuna basın ve işlem bitinceye kadar bekleyin. Dosyanız tamir edilmiş olacaktır. Bu bölümü gereksiz yere kullanmak dosyalarınıza hiç **bir zarar vermez**.

## **Sayım Öncesi Döküm**

Yıl Sonunda ya da herhangi bir zaman da eczanenizde sayım yapacaksanız bu bölümü kullanarak ürün listesi elde ederseniz, size oldukça kolaylık sağlayacaktır. Bu bölümde listesinizi raf yerine göre sıralama şanısınız da vardır. Eğer raf yeri bilgisi girmemişseniz. Listenizi ürün adı sıralı olarak alımanız sizin yararınıza olacaktır. Eğer yazıcıdan belirli sayfaların dökümünü almak istiyorsanız Listeyi yazdırırken yazıcı olarak Microsoft Faxı kullanın daha sonra Microsoft Exchange programını çağırıp buradan belirleyeceğiniz sayfaları bastırabilirsiniz.

#### **Barkod Okuyucu Testi**

Programlanabilir barkodların suffix ve prefixinde hangi karakterin yazılı olduğunu görmek için ya da barkod okuyucunuzu doğru olarak programlayıp, programlamadığınızı görmek için bu bölümden faydalanabilirsiniz. Kürsor "**Fonksiyon Tuşları için Test**" başlıklı beyaz kutucukta yanıp sönerken barkod okuyucusuna herhangi bir barkodu okutun Eğer altındaki "**Test Sonucu**" kutusunda alt alta iki adet **"F2 Tuşu"** yazısı görürseniz barkod okuyucunuz Lokman7 için geçerli olan fonksiyon tuşlarına göre programlanmıştır

#### **Stokların Sıfırlanması**

Bu bölüm başlangıçta programı deneme amacıyla kullanıp sonradan gerçek verilerini kullanacak olanlara veya başlangıçta stok tutmayıp daha sonradan stoklarını düzgün bir biçimde tutmak isteyenlere tavsiye edilir. Bunun dışında bu bölümün gereksiz kullanılması stok bilgilerinin kaybolmasına neden olacaktır. Bu bölüm ürün listesindeki miktarları ve stok hareketlerini sıfırlar.

### **Falcon Portatif Barkodla Sayım**

Falcon Portatif Barkod Okuyucu, eczanenizde bulanan tüm barkodlu ürünleri okuyup miktarlarının yazılmasına izin veren bir mini bilgisayardır. Böylelikle kağıt kalem kullanmadan günlerce uğraşmadan çok rahat ve doğru biçimde sayım yapabileceksiniz.

Lokman 8 for Win95 Falcon ile okutulan sayım değerlerini ürün dosyalarına aktarılacak şekilde tasarlanmıştır. Barkodu olmayan ürünlere otomatikman barkod üreten bölüm barkod etiketi basımı bölümüne eklenmiştir.

Falcon Portatif barkodu ve özel programını dileyen eczanelerimize çok uygun fiyatla kiralamaktayız.

Ayrıca sayım ve falcon barkod okuyucu konusunda eğitilmiş bir elemanımızı eczanenize gönderiyoruz.

Lütfen bu hizmetimizden faydalanmak için randevu alınız.

Bilgi ve Randevu almak için Tel: 0212 222 43 39-40

Falcon ile sayım yaptıktan sonra sayım sonuçlarını tutan (falcondaki) transfer dosyası olan "records.dat" adlı dosya bakim.exe olduğu klasöre kopyalanmalıdır. Daha sonra bu seçenek tıklanmalıdır. Aksi takdirde bu bölümün çalışması gerçeklenemez. Bu seçenek tıklandığında Portatif Barkod Verisi Aktarma penceresi açılır ve sayım sonuçları ürün listesine aktarılır.

#### **Portatif Barkod Verisi Aktarma**

Lütfen Buradaki İşlemleri Yapmadan Önce Lokman Programının tüm bilgisayarlarda kapalı olduğundan emin olun.

FALCON PORTATİ F BARKODLA SAYIM YAPILDIKTAN SONRA YAPILACAK İŞLEMLER

**1**.Öncelikle Falcondaki sayım verilerini tutan "records.dat" adlı PC ye aktarılmalıdır.Daha sonra mutlaka "records.dat" adlı dosya bakim.exe nin bulunduğu klasöre kopyalanmalıdır. Bu işlem yapılmazsa aktarma gerçekleşmez.

**2.Falcon dosyası oluştur** düğmesine basılır. Falkon dosyası açılır.Falkon dosyası açılmadan sayım aktarma veya döküm alma işlemleri yapılamaz. **Aktarma Öncesi İşlemler** bölümünü *ürün dosyasına sayım sonuçları aktarılmadan* önce sonuçların dökümünü almak isteyenler kullanabilirler.

**3.**Eczanının isteğine bağlı olarak Aktarma seçenekleri işaretlenir.Aktarma seçeneklerinden, "**Barkodları ve miktarları birebir aktar**" işaretlenirse aktarma yapıldığında falkon(okunan ve sayılan barkodlar) listesinde olan ve ürün dosyasında olan barkodlardan birebir uyuşanlar aktarlılacaktır.

Eğer Aktarma seçeneklerinden ikincisi "**Hem birebir aktar hem de olmayan barkodları ekle**" işaretlenirse hem falkon(okunan ve sayılan barkodlar) listesinde olan ve ürün dosyasında olan barkodlardan birebir uyuşanlar hem de ürün dosyasında olmayan ama falkon ile okutulmuş ve sayılmış barkodlar da ürün listesine eklenir. Falkondan eklenen bu barkodlar ürün listesinde adı yerine barkodu ile gözükecektir. Barkod hanesinde ise yine barkodu olacaktır. (bunları düzeltme işlemini daha sonra eczacı yapar. )

**4.**Stok Hareketlerine Devir Seçeneklerin yine eczacının isteğine ve stoklarını düzgün tutup tutmamasına göre işaretlenir."**Aktarılacakları Devir Etme**" Seçeneği alış kayıtlarını ve stoklarını düzgün tutanlar içindir.Bu seçenek işaretlenirse stok hareketlerine devir işlemi olmaz."**Aktarılacakları Devir Et**" seçeneği *Alış Tutmayanlar* için önerilir. Bu seçenek işaretlenirse stok hareketlerine sayım sonuçları ve ürün kartında miktarı negatif gözüken ürünler işlenir.

**Okunanan Barkodları Ürün Dosyasına Aktar** düğmesi sayım sonuçları ürün listesine aktarılır.